# **Guide d'actualisation du micrologiciel pour le récepteur CD/USB**

### **Introduction**

- Ce document décrit la procédure à suivre et les précautions à prendre pour l'actualisation du micrologiciel pour le récepteur CD/USB.
- En cas d'erreur lors de l'actualisation du micrologiciel, le récepteur CD/USB risque de devenir inutilisable. Veillez à lire attentivement la procédure et les précautions avant de procéder à l'actualisation du micrologiciel.
- · Pour connaître le fonctionnement basique du récepteur CD/USB, consultez le mode d'emploi correspondant à votre modèle.

## **Modèle et version du micrologiciel concernés**

Avec ce dispositif, vous pouvez actualiser les versions du micrologiciel des modèles ci-dessous

#### Versions du micrologiciel pour système

Ver  $7.00$  ou antérieures  $\rightarrow$  Ver  $8.00$ 

#### Versions du micrologiciel pour périphérique

Ver 3.11 ou antérieures  $\rightarrow$  Ver 3.12

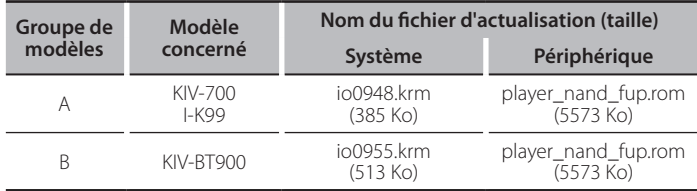

## {≡≡}

- Pour savoir comment vérifier la version du micrologiciel, reportez-vous à la section "Vérification de la version du micrologiciel".
- La version du micrologiciel deviendra « Ver 8.00 » pour système ou « Ver 03.12 » pour périphérique.

## **Phases de la procédure**

- **Étape 1** Téléchargez les fichiers du micrologiciel pour système et périphérique et copiez-les sur une clé USB.
- **Étape 2** Actualisez le micrologiciel pour le système. (Ceci prend 15 minutes environ.) Réinitialisez le récepteur CD/USB.
- **Étape 3** Actualisez le micrologiciel pour le périphérique. (Ceci prend 30 secondes environ.) Réinitialisez le récepteur CD/USB.
- **Étape 4** Assurez-vous que le micrologiciel a bien été actualisé.

## **Création du support d'actualisation**

Créez le support d'actualisation sur votre ordinateur.

- 1. Téléchargez le dispositif d'actualisation approprié pour le modèle à
- actualiser. Il existe deux types de fichier pour système et périphérique. 2. Copiez le dispositif d'actualisation dans le premier niveau de hiérarchie de la .USB clé

## {≡}

- Il est recommandé d'utiliser une clé USB comme support d'actualisation.
- Vous pouvez aussi copier le dispositif d'actualisation sur un périphérique contenant des fichiers audio et actualiser le micrologiciel à partir de ce .périphérique
- · L'actualisation ne pourra être effectuée s'il est copié dans un dossier.
- L'actualisation ne peut pas être effectuée si le nom du fichier d'actualisation est .modifié

## **Vérification de la version du micrologiciel**

#### Versions du micrologiciel pour système

- 1. Appuyez sur la touche [SRC] et sélectionnez "STANDBY" (veille).
- 2. Appuyez sur la touche [MENU] pour entrer dans le mode Liste de menu.
- 3. Tournez la molette [Volume] pour afficher "Initial Settings" (Réglages initiaux), puis appuyez sur la molette [Volume].
- 4. Tournez la molette [Volume] pour afficher "System F/W Update" (MAJ firmware syst), puis appuyez sur la molette [Volume]. La version actuelle du micrologiciel s'affiche.
- 5. Appuyez sur la touche [MENU] pendant au moins 1 seconde, puis appuyez à nouveau rapidement.

#### Versions du micrologiciel pour périphérique

6. Appuyez sur la touche [SRC] et sélectionnez "USB". Lorsque la clé USB n'est pas connectée au récepteur CD/USB, la source USB est sélectionnée au moment de la connexion de la clé USB.

- 7. Appuyez sur la touche [MENU] pour entrer dans le mode Liste de menu.
- 8. Tournez la molette [Volume] pour afficher "Settings" (Réglages), puis appuyez sur la molette [Volume].
- 9. Tournez la molette [Volume] pour afficher "Device F/W Version" (Version firmware), puis appuyez sur la molette [Volume]. La version actuelle du micrologiciel s'affiche.
- 10. Appuyez sur la touche [MENU] pendant au moins 1 seconde, puis appuyez à nouveau rapidement.

## **Procédure d'actualisation du micrologiciel**

#### Versions du micrologiciel pour système

- 1. Connectez le support d'actualisation au récepteur CD/USB.
- 2. Si la lecture d'un fichier audio démarre ou si l'indication "No Media File" s'affiche, appuyez sur la touche [SRC] et sélectionnez "STANDBY" (veille).
- 3. Appuyez sur la touche [MENU] pour entrer dans le mode Liste de menu.
- 4. Tournez la molette [Volume] pour afficher "Initial Settings" (Réglages initiaux), puis appuyez sur la molette [Volume].
- 5. Tournez la molette [Volume] pour afficher "System F/W Update" (MAJ firmware syst), puis appuyez sur la molette [Volume].
- Appuyez de nouveau sur la molette [Volume].
- L'indication "Reading" s'affiche et la vérification du dispositif d'actualisation .commence

## ⁄

Lorsque "No File" s'affiche, appuyez sur la touche [MENU], puis de nouveau sur la molette [Volume].

Tournez la molette [Volume] pour afficher "YES", puis appuyez sur la molette [Volume].

L'actualisation commence lorsque l'indication "Updating" s'affiche. L'actualisation devrait s'achever dans **environ 15 minutes**. Une fois terminée, l'indication "Completed" s'affichera.

Tout en appuyant sur la molette [Volume] et sur la touche [MENU], appuyez sur la touche [SRC] pendant au moins 3 secondes pour réinitialiser l'appareil.

#### Versions du micrologiciel pour périphérique

- 9. Appuyez sur la touche [SRC] et sélectionnez "USB".
- 10. Appuyez sur la touche [MENU] pour entrer dans le mode Liste de menu.
- 11. Tournez la molette [Volume] pour afficher "Settings" (Réglages), puis appuyez sur la molette [Volume].
- 12. Tournez la molette [Volume] pour afficher "Device F/W Update" (MAJ firmware app), puis appuyez sur la molette [Volume].
- 13. Tournez la molette [Volume] pour afficher "YES", puis appuyez sur la molette [Volume] pendant au moins 1 seconde. L'actualisation commence lorsque l'indication "Updating" s'affiche. L'actualisation devrait s'achever dans environ 30 secondes. Une fois terminée, l'indication "Complete!" s'affichera.
- 14. Le récepteur redémarre automatiquement. L'actualisation du micrologiciel prend effet.
- 15. Vérifiez que la version du micrologiciel a bien été actualisée, en consultant la section "Vérification de la version du micrologiciel".

## ∕⊞)

## **.** Si le message "No File" s'affiche

- Vérifiez que le fichier d'actualisation est bien enregistré dans le premier niveau de hiérarchie.
- Vérifiez que le nom du fichier d'actualisation correspond à celui indiqué pour le modèle à actualiser.

## **Précautions**

- Lors de l'utilisation d'un lecteur audio numérique pour l'actualisation, mettez toujours le lecteur en mode MSD (périphérique de mémoire de masse). Il n'est pas possible d'utiliser les lecteurs ne pouvant être mis en mode MSD pour l'actualisation.
- est impossible d'effectuer l'actualisation lorsque le périphérique USB est connecté via un USB HUB (concentrateur). Connectez directement la clé USB au récepteur CD/USB
- . Il n'est pas possible d'effectuer l'actualisation à partir d'un lecteur multicartes. Utilisez un lecteur de carte à fente unique pour lire une carte mémoire.
- · Garez toujours le véhicule dans un lieu sûr avant de procéder à l'actualisation. Maintenez le moteur en marche afin d'éviter la décharge de la batterie.
- N'éteignez pas le moteur ni l'alimentation du récepteur CD/USB, et ne retirez pas la clé USB pendant l'actualisation : cette dernière ne pourrait être effectuée correctement, et le récepteur CD/USB risquerait de devenir inutilisable.